## **EasyChair Instructions for Authors**

You can submit an abstract for [1] poster presentation, [2] short talk or [3] workshop. In case you would like to submit in more than one (1) category, you should make separate submissions for each category. The submission and review of papers for CoBLET2022 will be managed through an online conference paper management system called EasyChair. This system gives you, the author, complete control over your submission.

The submission process consists of two stages:

- 1. Register and login to your account
- 2. Abstract submission

The Scientific Committee will review all abstracts and notify the results to authors.

While the procedure is quite simple and thus we do not anticipate users running into trouble, we are happy to help if you encounter problems. In the event that you do need help, please contact the technical chair at: **goblet2022@bezmialem.edu.tr**

## *Step 1 - Register and login to your account*

First, you will need to set up an account (username and password) as an author (you can skip this step if you already have an account). Go to [https://www.easychair.org/account/signup.](https://www.easychair.org/account/signup) You will then be automatically directed to the page shown in Figure 1. Tick in the checkbox and click on **"Continue"**.

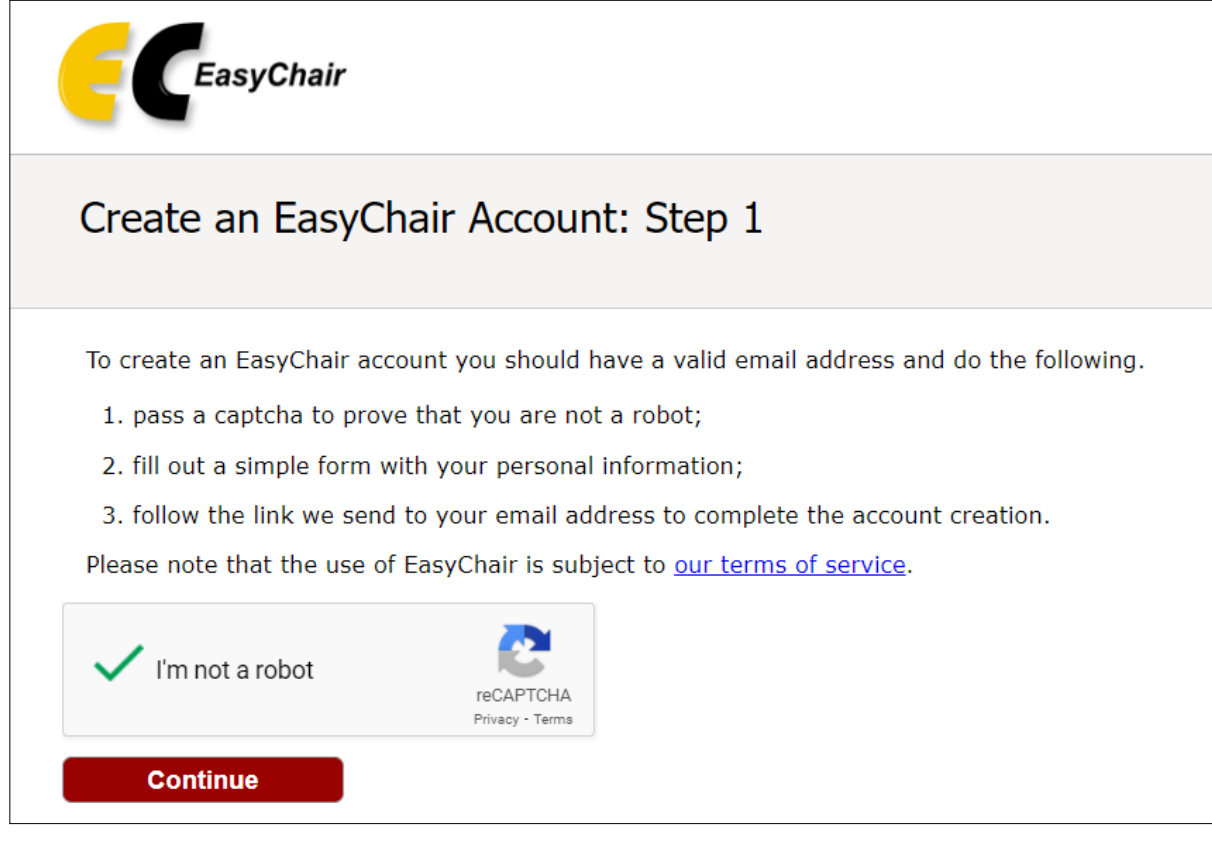

*Figure 1. Create an EasyChair Account*

Then, follow the on-screen instructions and complete the form as shown in Figure 2, and click on **"Continue"**.

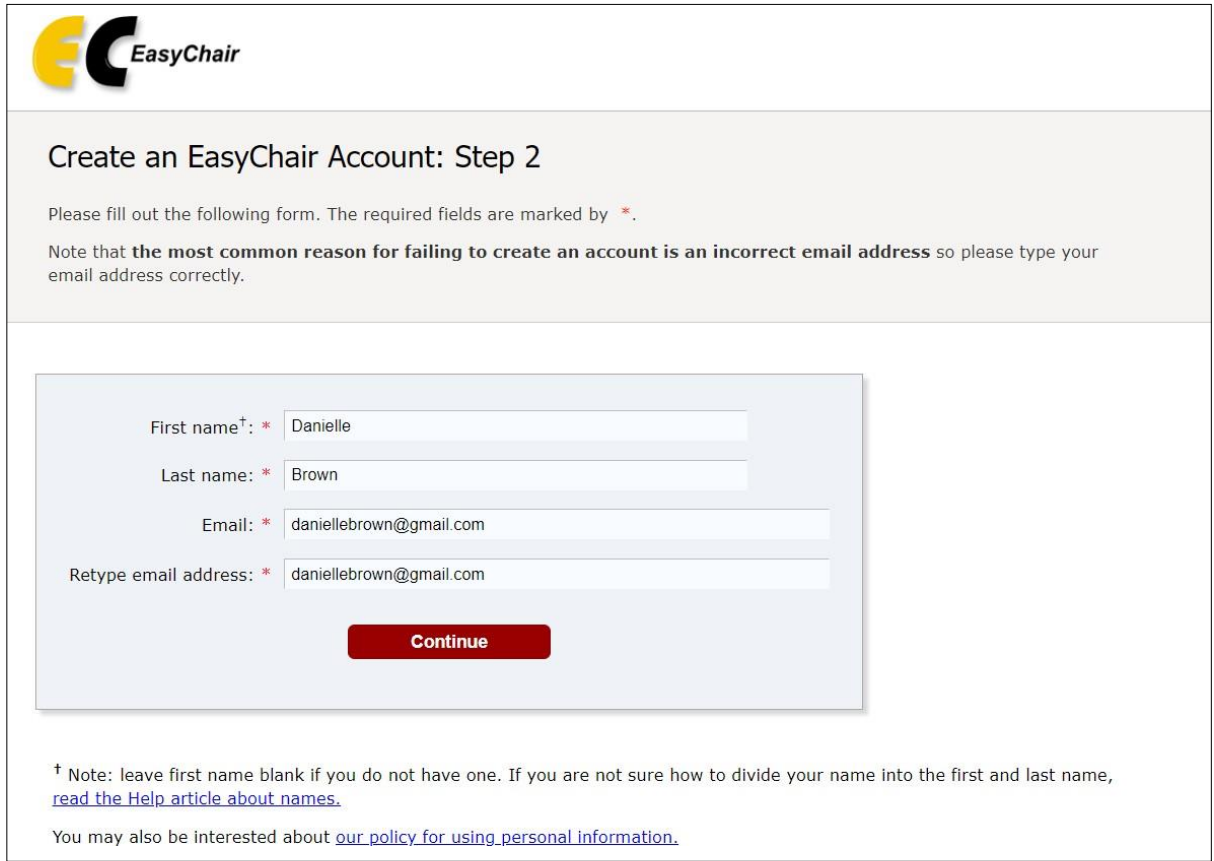

*Figure 2. Fill in the form.*

After registering, you will receive an email similar to the one in Figure 3. Use the link provided in the email to continue the account registration process.

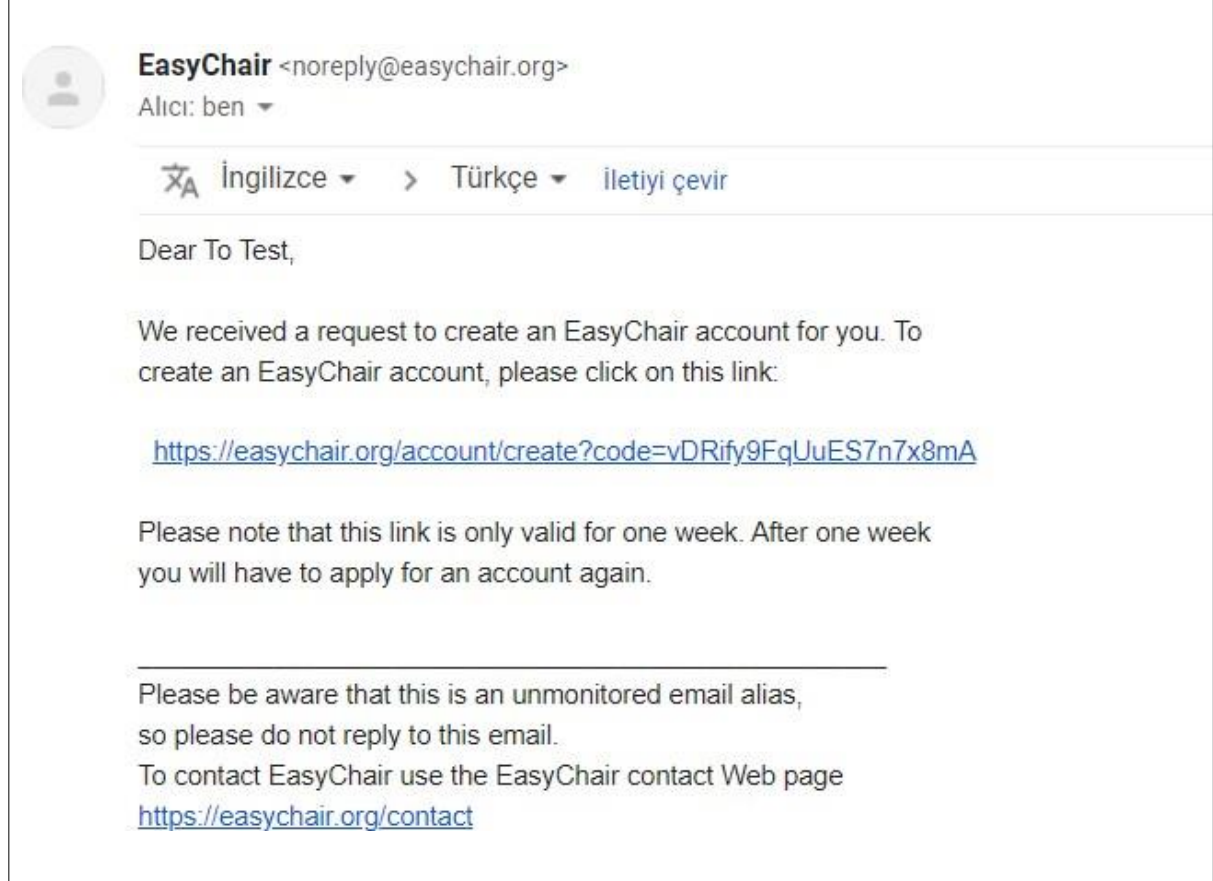

*Figure 3. Login email.*

Fill out all of the required information as shown in Figure 4 and click the **"Create my account"** button to finalize the account registration process.

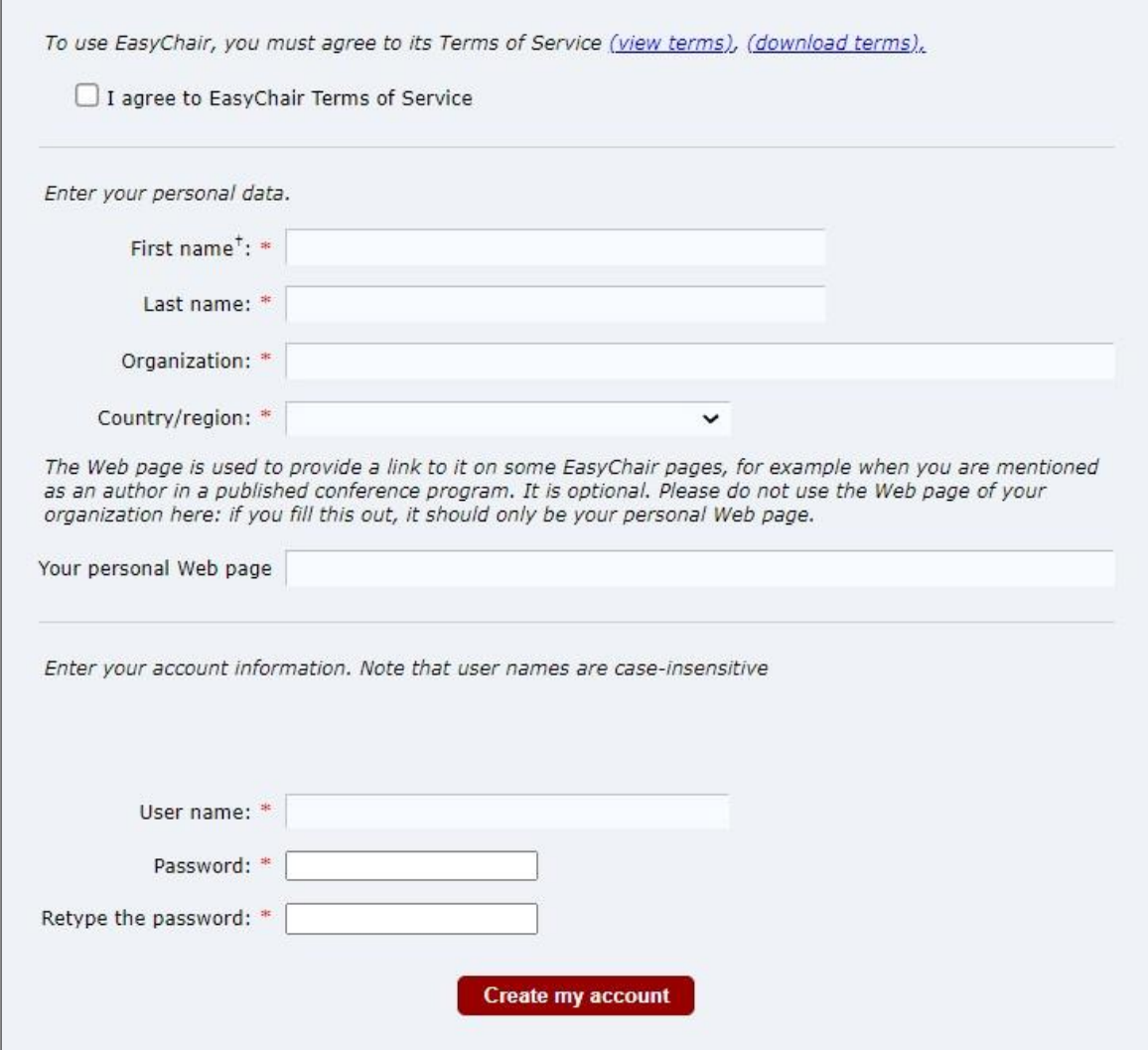

*Figure 4. Set your account credentials.*

After the account is registered, you may log in to CoBLET2022 simply by clicking on the following link<https://easychair.org/my/conference?conf=coblet20220>

**Note:** If your username appears taken, it is possible that you have signed up for EasyChair in the past for another conference. In this case, you simply need to ask the system to remind you of your password based on your username.

## *Step 2 - Abstract submission*

After you log in to the EasyChair website for CoBLET2022, you may click on the **"make a new submission"** as shown in Figure 5.

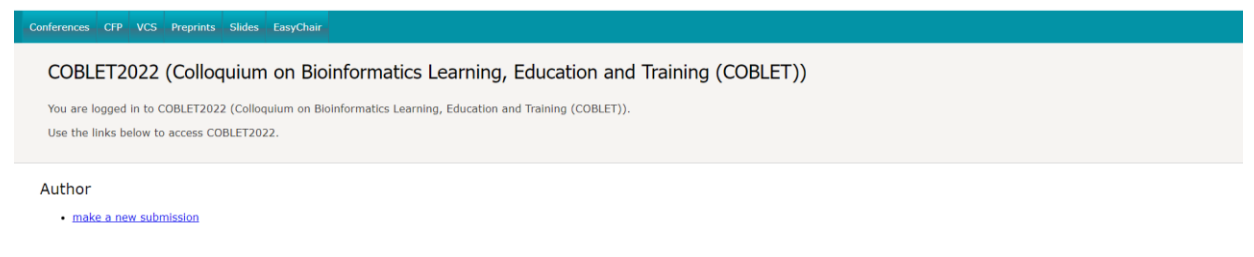

 *Figure 5. Main page for authors.*

Follow the on-screen instructions and fill out all of the required information as shown in Figure 6 about the authors. Total printable word count should not exceed **250 words**. Fill out the text abstract, keywords and choose the related topic. Click on the **"Submit"** link to submit your abstract.

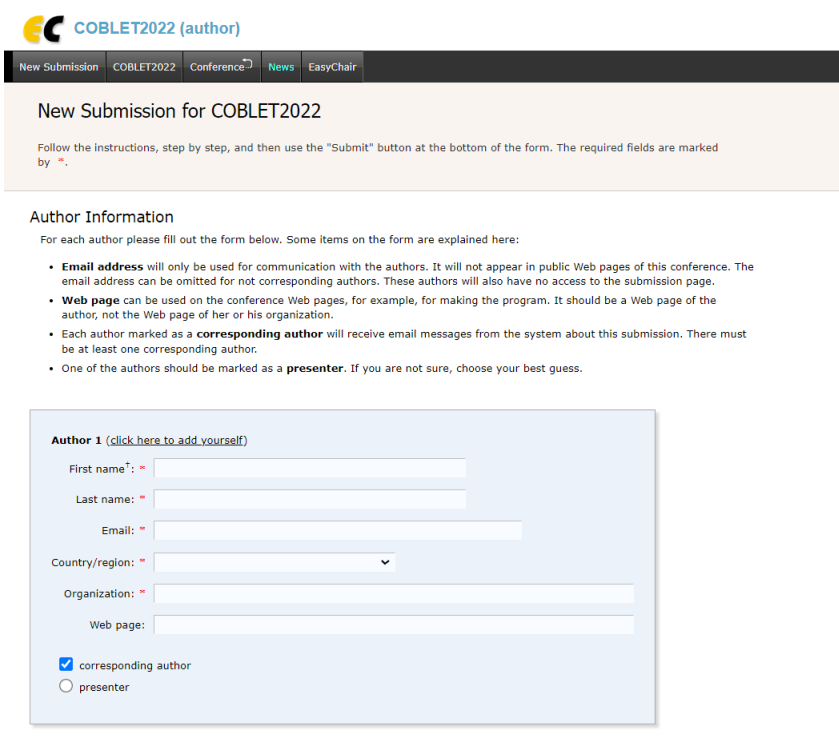

*Figure 6. Abstract submission page.*

**Note:** You must use the same email address that you signed up with when creating the EasyChair account.

After completing a submission, a new menu bar ("Submission #" or "My Submissions" in the case of multiple submissions) is created as shown in Figure 7. Click on "Submission #" for information about your submission.

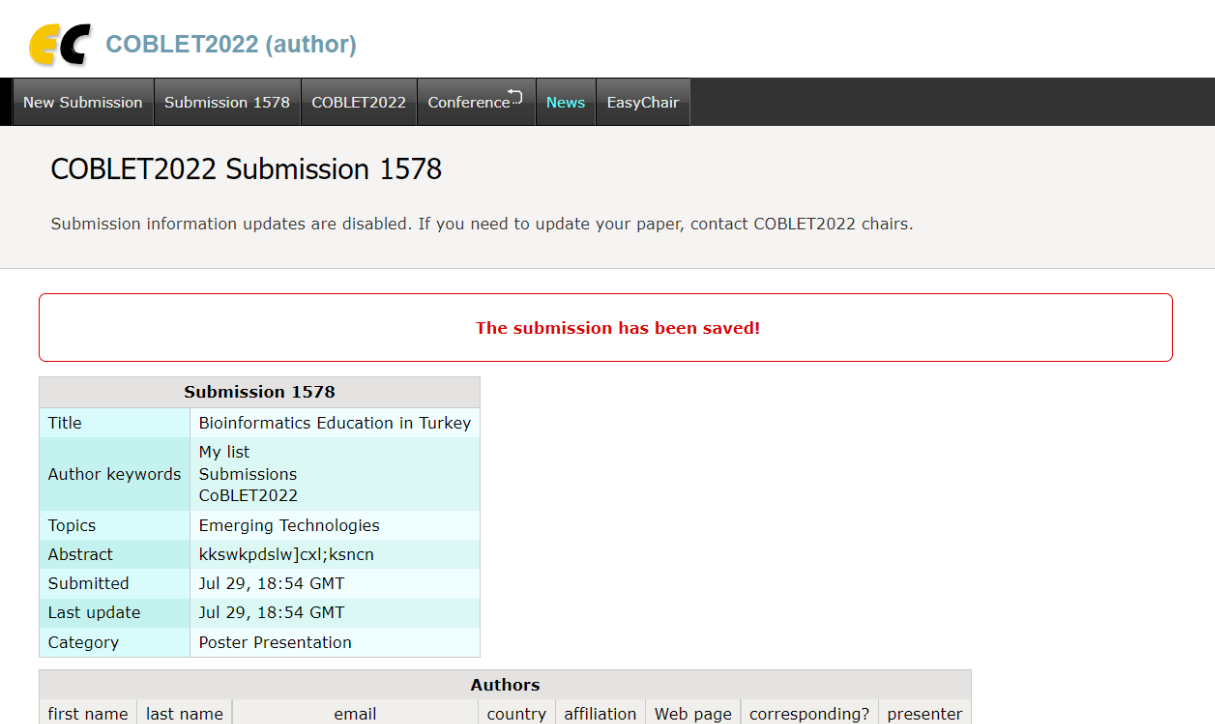

*Figure 7. Confirmation of submission.*

 $\sqrt{2}$ 

 $\sqrt{\frac{1}{2}}$ 

At the end of the submission procedure, you will receive a confirmation email. Once the review process is completed, you will receive acceptance/rejection notification with reviews by email from [coblet2022-0@easychair.org.](mailto:coblet2022-0@easychair.org)

In case of any further queries, please contact the colloquium help desk at [goblet2022@bezmialem.edu.tr](mailto:goblet2022@bezmialem.edu.tr) or [bvucoblet2022@gmail.com](mailto:bvucoblet2022@gmail.com)

ayeshafatima.69@gmail.com Turkey BVU

Ayesha

Fatima